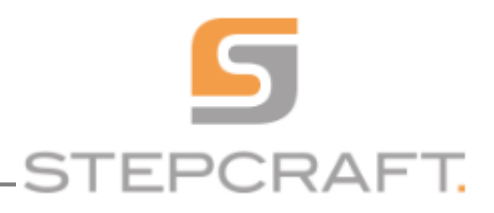

# INSTALACE SENZORU DÉLKY ODMĚŘOVÁNÍ UPNUTÉHO NÁSTROJE

Senzor odměřování délky upnutého nástroje je velmi užitečným doplňkem systému Stepcraft-2, který značně šetří čas při nastavování výšky pracovní roviny v ose Z. Jak správně postupovat při jeho instalaci a konfiguraci se dočtete v následujícím textu:

#### **1. Připojení k základní desce systému:**

Připojit senzor k základní desce CNC systému lze dvěma způsoby:

A) Napájejte na konec kabelu senzoru JACK konektor a ten připojte do zdířky na zadní straně stroje.

nebo

B) Vyjměte gumovou zátku na zadní straně stroje a do otvoru po ní zasuňte připojovací kabel senzoru. Veďte kabel kabelovým kanálem a skrz průchodky X a Z. Připojte kabel senzoru k základové desce CNC systému do dvou pozic mezi připojením bezpečnostního STOP tlačítka a připojením X/Z koncového spínače (viz. návod k obsluze kapitola 9.6.) Ponechte dostatečnou vůli, abyste se snímačem mohli pohodlně manipulovat v celém prostoru pracovního stolu stroje.

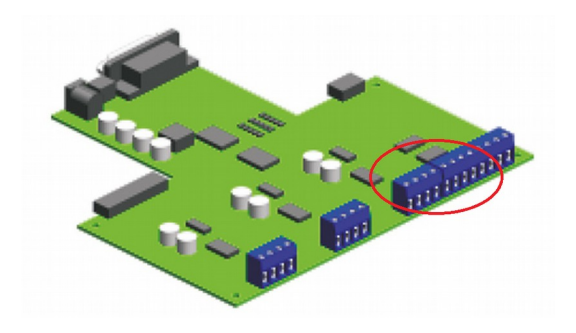

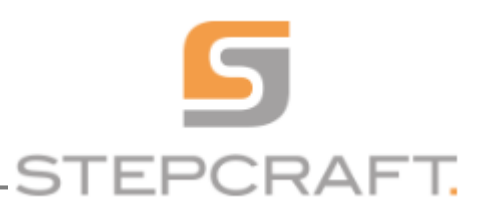

## **2. Nahrazení souboru s makrem:**

UCCNC potřebuje pokyny, jak správně používat snímač. Nahraďte ve složce maker profilu stroje soubor *M31.txt*.

Příklad: pro model Stepcraft 2 Model 300, budete soubor *M31.txt* vkládat do složky

*C: \ UCCNC \ Profiles \ Macro\_Stepcraft2\_Model300*.

Pokud plánujete využít senzor i pro 3D tiskovou jednotku, nahrajte kopii tohoto souboru i do složky pro 3D tiskovou jednotku. Před samotným nahráním souboru s makrem do složky, přesuňte původní soubor ze složky jinam. Složky jsou totiž nastaveny na režim "jen pro čtení" a tak Vám soubory neumožňují přepisovat ale pouze vkládat.

Poznámka: Otevření souboru *M31.txt* vám umožní jemné donastavení výšky na základě vašich preferencí. Upravte hodnotu newZ (výchozí hodnota 33), pro snížení nulové výšky. Pro 3D tisk doporučujeme samostatné nastavení nulové výšky - o něco vyšší hodnota , abyste se vyhnuli přetažení.

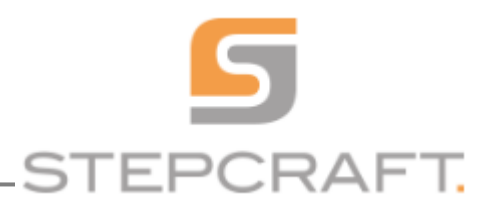

## **3. UCCNC Setup:**

Nyní je potřeba upravit profil stroje tak, aby o připojení senzoru věděl. Ve složce *C:\UCCNC\Profiles\* je umístěn soubor s profilem nastavení vašeho stroje je ve formátu .PRO Klikněte na tento soubor pravým tlačítkem myši a zobrazte vlastnosti složky a odstraňte nastavení "jen pro čtení" - je li nastaveno a klikněte na Použít. Nyní lze ukládat nová nastavení UCCNC

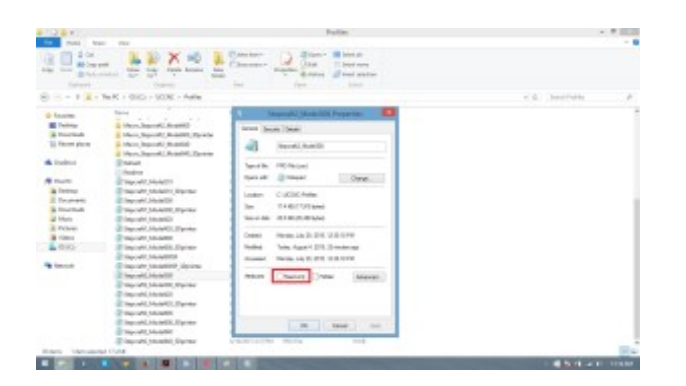

V horní části okna klikněte na záložku "CONFIGURATION" a podzáložku "I/O setup". Změňte parametr "Probe pin:" na hodnotu 10, a "Port:" na hodnotu 1. Tyto hodnoty pak uložte pomocí tlačítek "APPLY SETTINGS"(aplikovat nastavení) a "SAVE SETTINGS" (uložit nastavení) tlačítka jsou ve spodní části okna.

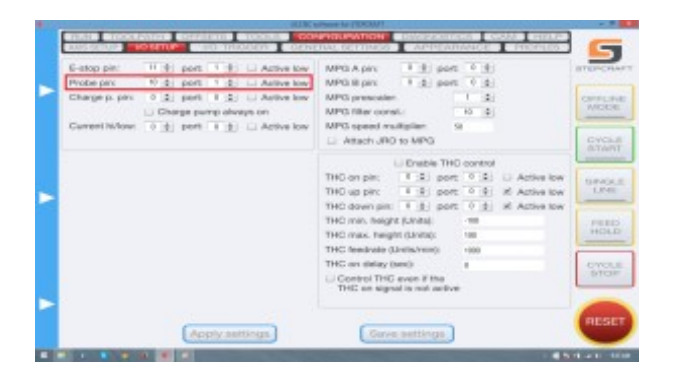

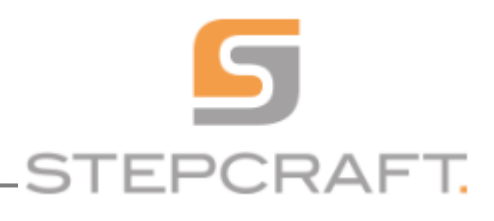

### **4. Ověření funkčnosti a nastavení spínače:**

v UCCNC klikněte na kartu diagnostiky. Ručně stlačte spínač senzoru. Při stlačení spínače se vám zeleně rozstvítí hodnota I10 a Probe. I10, což indikuje, že senzor je funkční a správně nakonfigurován.

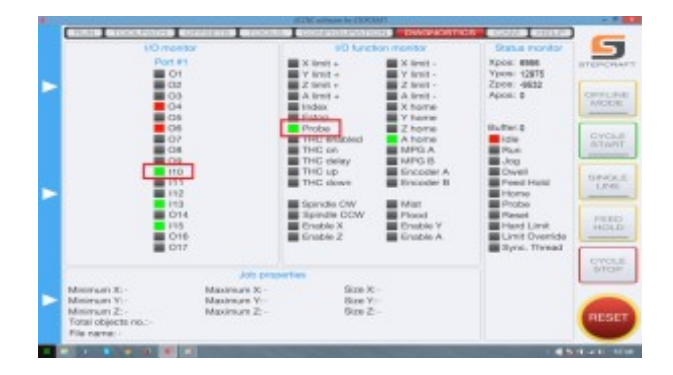

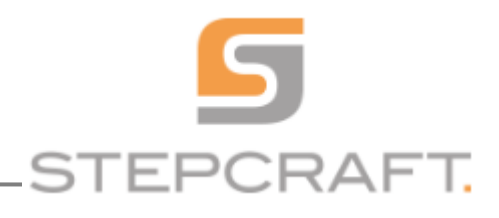

### **5. Použití senzoru**

Umístěte na pracovní stůl nějaký testovací kus materiál a na něj položte senzor. Pracovní jednotku s upnutým nástrojem přesuňte nad senzor a stiskněte tlačítko "ZERO ALL" na hlavní obrazovce (viz. obrázek). Nyní stiskněte tlačítko s ikonkou senzoru na hlavní obrazovce(viz. obrázek). Pracovní jednotka se začne pohybovat dolů ve směru osy Z až do chvíle než nástroj stlačí snímač senzoru. To stejné se ještě jednou zopakuje a poté se pracovní jednotka vrátí do výchozí pozice a vypočítá nulovou Z výšku. Nulová hodnota pro osu Z se tak posune o odměřenou výšku materiálu. Nyní můžete odsunout senzor z pracovního stolu a stiskněte tlačítko "GO TO ZERO" a pracovní jednotka se přesune do pozice  $X = 0.000$ ;  $Y = 0.000$ ;  $Z = 0.000$ 

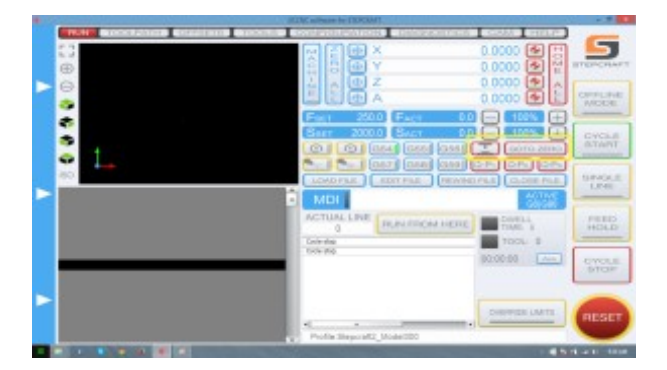